## **डायरेक्ट डडपॉडिट चरण-दर-चरण मार्गदडशगका**

**अपनी प्रत्यक्ष जमा राडश का नामाांकन या सांपादन कै सेकरें**

- 1) **अपने[IDES](https://benefits.ides.illinois.gov/Benefits/profile/responseHandlerAction.do?TAM_OP=login&USERNAME=unauthenticated&ERROR_CODE=0x00000000&METHOD=GET&URL=%2FBenefits%2F&REFERER=https%3A%2F%2Fides.illinois.gov%2F) [खातेम](https://benefits.ides.illinois.gov/Benefits/profile/responseHandlerAction.do?TAM_OP=login&USERNAME=unauthenticated&ERROR_CODE=0x00000000&METHOD=GET&URL=%2FBenefits%2F&REFERER=https%3A%2F%2Fides.illinois.gov%2F)ेंसाइन इन करें।**
	- a. यदि आपके पास [ILogin](https://ides.illinois.gov/unemployment/ilogin.html)खाता नहीं है, तो अपना खाता बनाने के लिए दिए गए चरणों का पालन करें। दिर,साइन इन करें।
	- b. यदि आपका पहले से ही ILogin खाता है, तो साइन इन करने के लिए दिए गए चरणों का पालन करें।
- 2) एक बार जब आप अपनेबेनेदिट्स पेज मेंिॉग इन कर िेतेहैं, **तो डनजी होम टैब पर होवर करें और "डायरेक्ट डडपॉडिट मेंनामाांकन / मेरेडायरेक्ट डडपॉडिट को सांपाडदत करें" मेंसे चुनाव करें।**

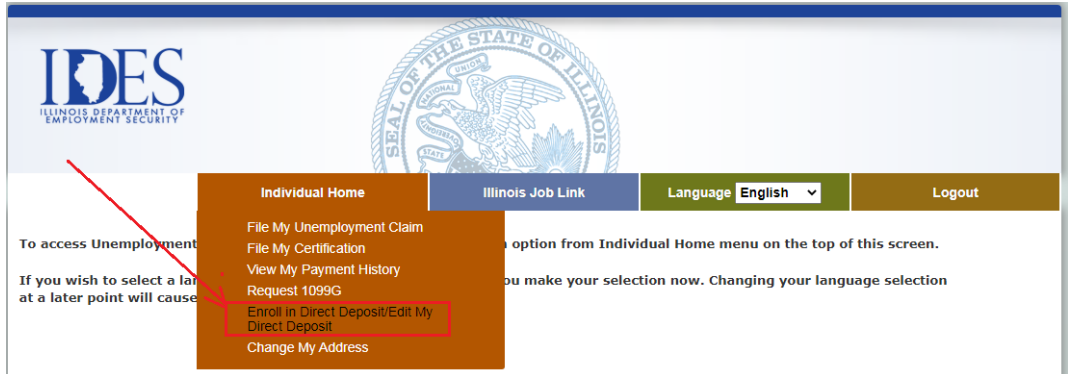

3) आपको डायरेक्ट दडपॉदिट सुरक्षा प्रश्न पेज दिखाई िेगा। **सभी फील्ड को अछेसेभरेंऔर "जारी रखें" पर क्लिक करें।**

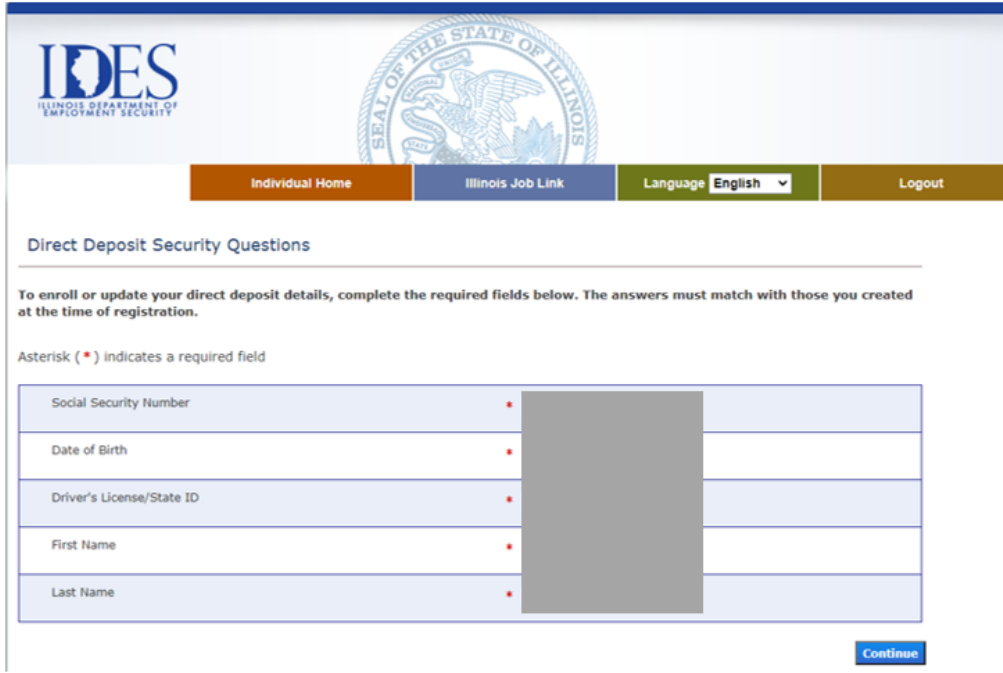

4) आपको "डायरेक्ट डिपॉज़िट में नामांकन / मेरा डायरेक्ट डिपॉज़िट को संपादित करें" पेज दिखाई िेगा। **"जारी रखें" पर दोबारा क्लिक करें।**

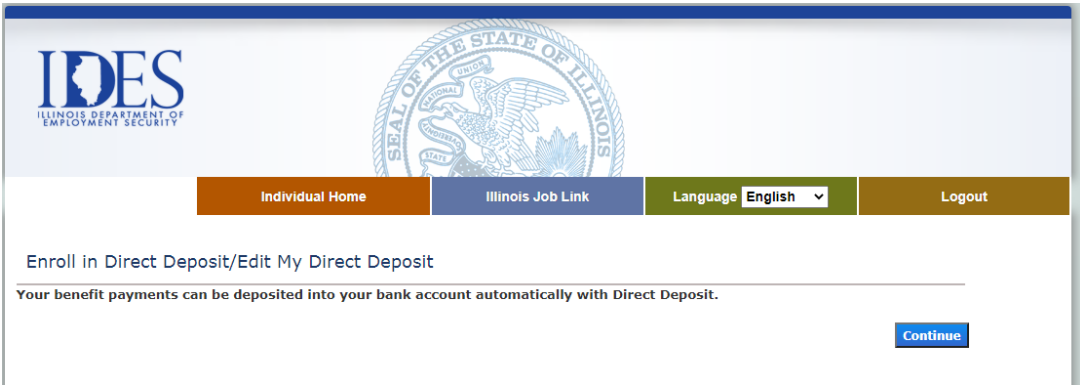

5) आपको बाहरी वेबसाइट NoCheck.com पर रीडायरेक्ट कर दिया जाएगा। "भुगतान विधि बदलें" विकल्प को चुनें।

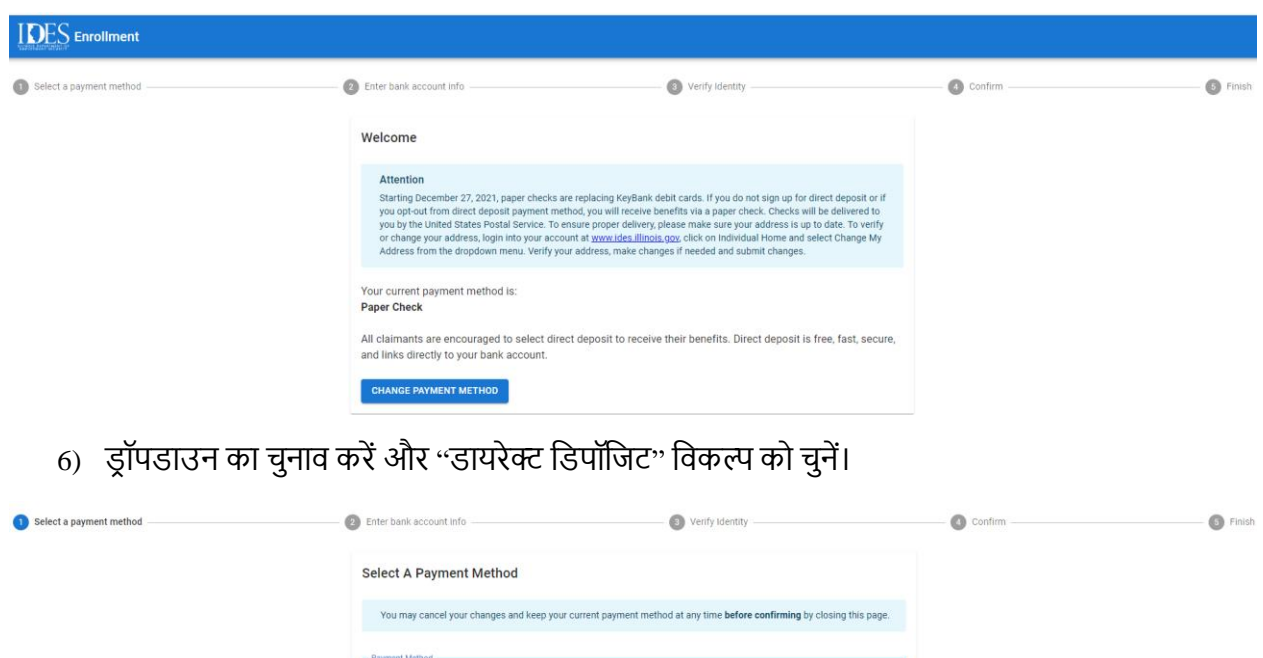

 $\star$ 

7) निम्नलिखित जानकारी दर्ज करें। बैंक का नाम अपने आप आ जाना चाहिए।

Direct Deposit

SELECT PAYMENT METHOD  $\rightarrow$ 

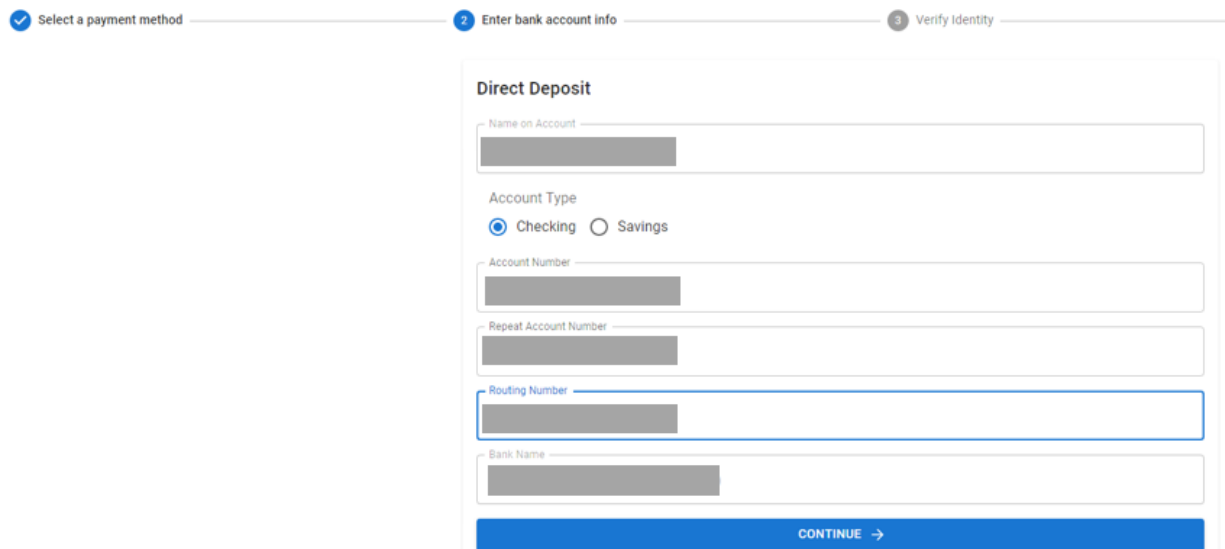

8) अपना ड्राइवर लाइसेंस नंबर या राज्य ID दर्ज करके अपनी पहचान की पुष्टि करें।

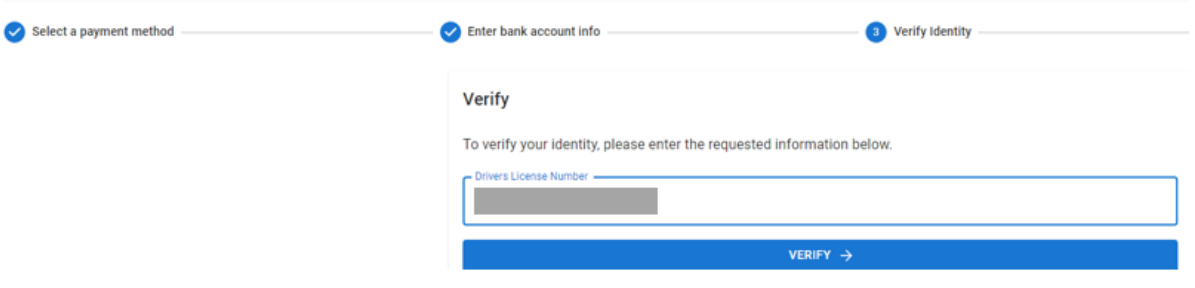

9) आपको दर्ज की गई जानकारी की समीक्षा करने और पुष्टि करने के लिए कहा जाएगा। यदि कुछ बदलाव करने की आवश्यकता है तो आप ''एडिट'' पर क्लिक करेंगे, यदि नहीं, तो ''कन्फर्म'' पर क्लिक करें।

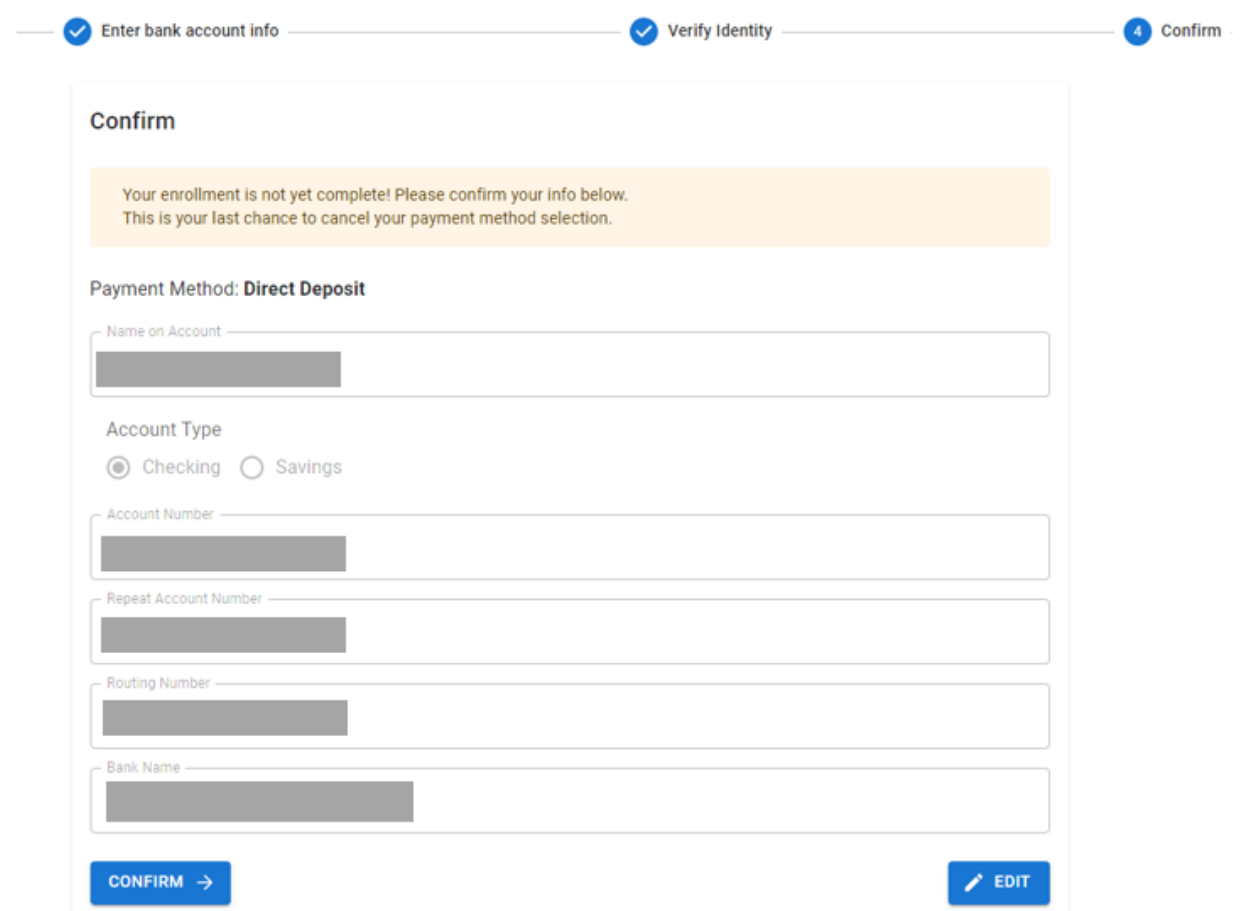

10) ऊपर "कन्फर्म" पर क्लिक करने के बाद, आप सफलतापूर्वक भुगतान विधि को पेपर चेक से सीधे डिपॉजिट में बदल देंगे।

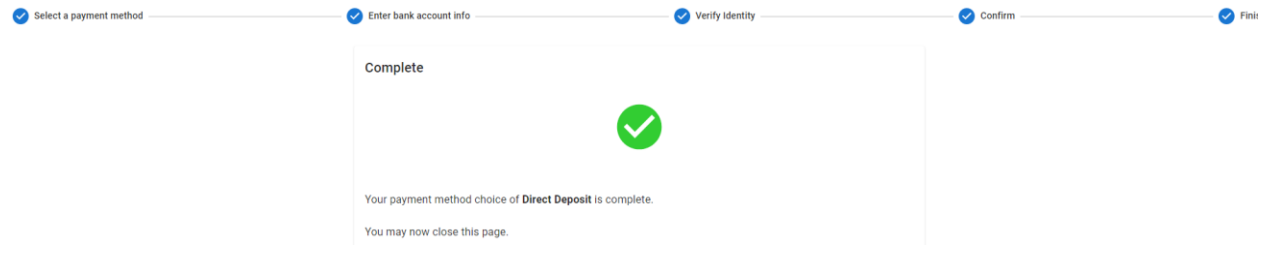